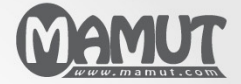

Mamut Business Software

# Introduktion Kom i gang med Mamut Application Hosting

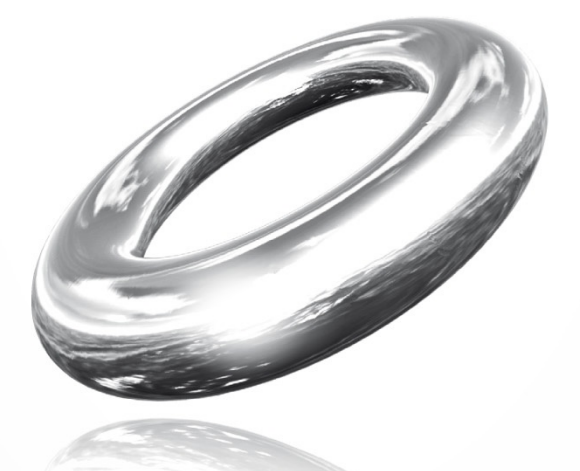

*Publiceret 2011*

*MBS.BKL.APPH.DK.2011.1*

# Kom i gang med **Mamut Application Hosting**

# Indhold

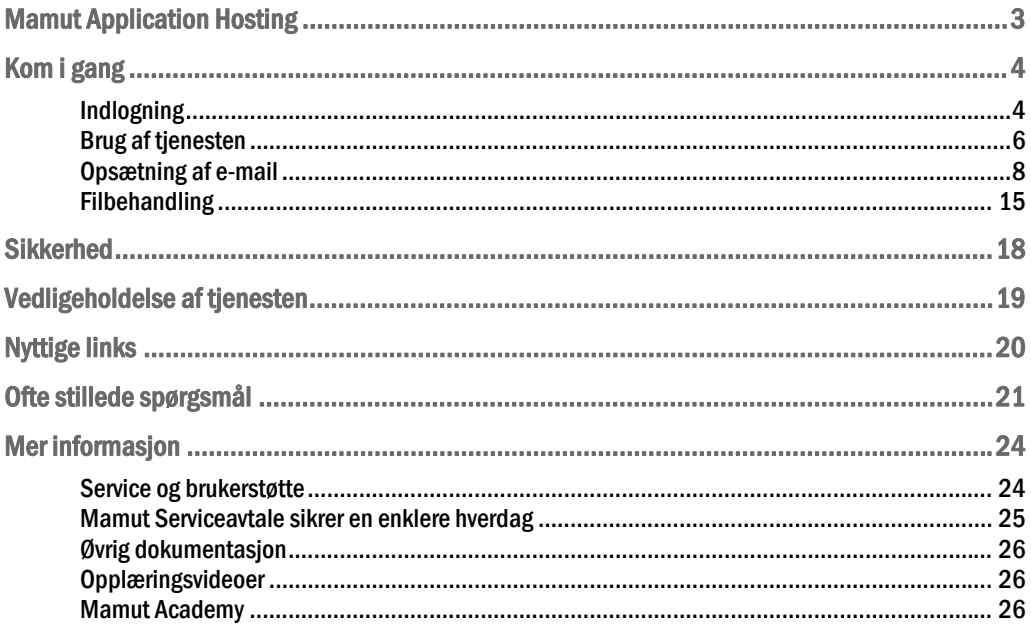

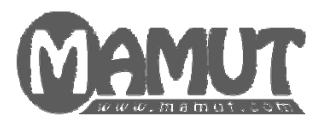

## Producent og distributør:

Mamut A/S Arne Jacobsens Allé 15 2300 København S Tlf.: 70 27 71 78, Fax: 70 27 71 79 Internet: [www.mamut.dk](http://www.mamut.dk/) E-mail: [info@mamut.dk](mailto:info@mamut.dk)

## Mamut Supportcenter:

Mamut A/S Arne Jacobsens Allé 15 2300 København S Åbent: fra kl. 9.00 - 16.00 alle hverdage Tlf.: 70 27 71 59, Fax: 70 27 71 79 Internet: [www.mamut.dk/support](http://www.mamut.dk/support) E-mail: [support@mamut.dk](mailto:support@mamut.dk)

## Salg:

Mamut A/S Arne Jacobsens Allé 15 2300 København S Tlf.: 80 39 00 02, Fax: 70 27 71 79 Internet: [www.mamut.dk](http://www.mamut.dk/) E-mail: [info@mamut.dk](mailto:info@mamut.dk)

# <span id="page-3-1"></span><span id="page-3-0"></span>MAMUT APPLICATION HOSTING

Mamut Application Hosting er en tjeneste, hvor Mamut Business Software og Microsoft Office hostes og vedligeholdes af Mamut på en central platform. Du får en sikker og fleksibel adgang til dine programmer via internettet.

Tjenesten er bygget op af moderne og anerkendte software- og hardwarekomponenter for at give dig som bruger en god og sikker tjeneste.

Vi anbefaler, at du studerer vores systemkrav for tjenesten, før du tager den i brug. Se fuldstændige og opdaterede systemkrav og anbefalinger her: [www.mamut.dk/system](http://www.mamut.no/system).

# <span id="page-4-1"></span><span id="page-4-0"></span>KOM I GANG

# <span id="page-4-2"></span>Indlogning

Når tjenesten er bestilt, og brugerne er oprettet, bliver der sendt en e-mail til den angivne emailadresse for hver bruger med link, brugernavn og adgangskode til tjenesten.

Det er ikke muligt at ændre brugernavn eller adgangskode. Læs mere om dette i afsnittet "Ofte stillede spørgsmål".

Sådan logger du dig ind

#### 1. Gå til [https://ts.mbn1.net.](https://ts.mbn1.net/)

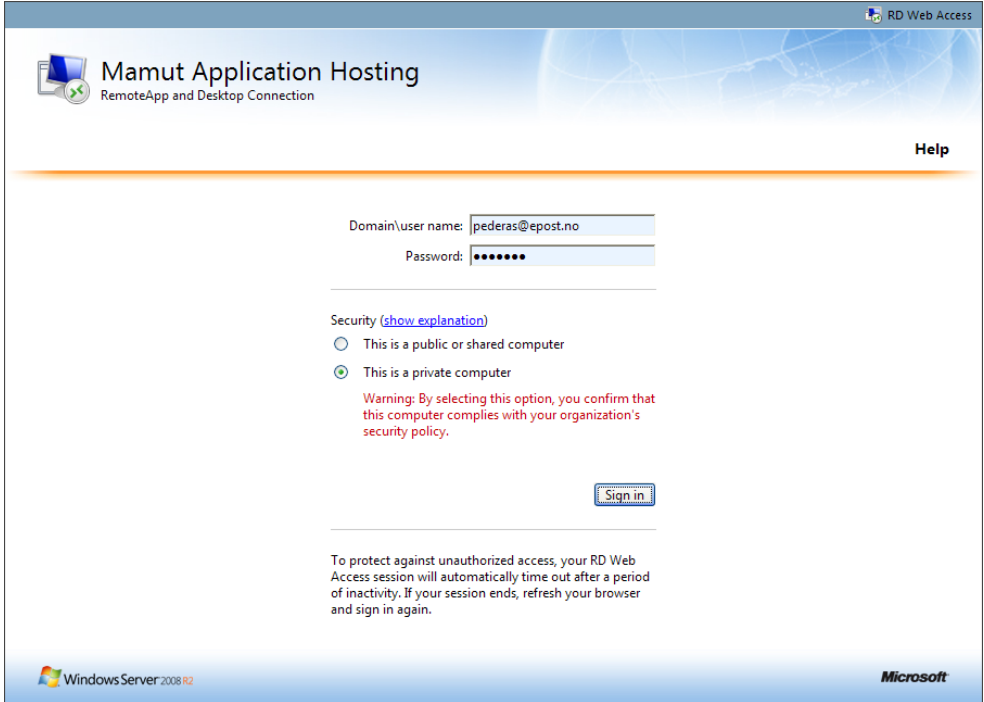

2. Du vil kunne få et spørgsmål øverst på skærmen om at køre et ActiveX-/add-on-komponent. Klik så på linjen og vælg **Kør tillægsprodukt** (Run Add-on). Komponenten skal køre, for at du kan få adgang til tjenesten.

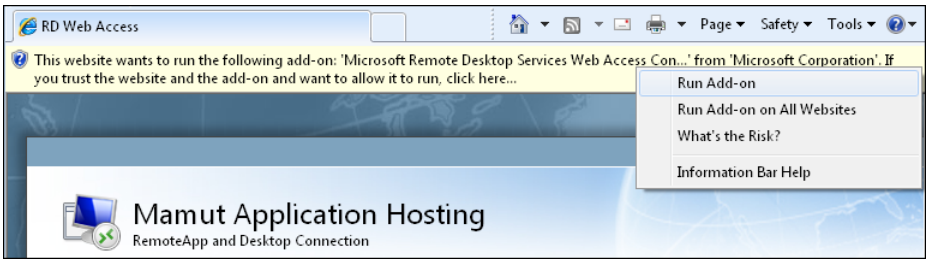

- 3. Angiv brugernavn og adgangskode for tjenesten, som du har fået tilsendt på e-mail.
- 4. Vælg derefter, om du logger dig ind fra en **offentlig (public)** eller **privat (private)** computer. Dette valg påvirker, hvor lang tid uden aktivitet på tjenesten det varer, inden man automatisk logges af. Læs mere om dette herunder.
- 5. Klik til slut på **Log ind** (**Sign in**).
- 6. Afhængig af din webbrowser kan du nu se en dialogboks, hvor du bliver spurgt, om Windows skal gemme adgangskoden. Af sikkerhedsmæssige årsager anbefales det ikke at gemme adgangskoden til indlogningen, med mindre man har et eget brugernavn og adgangskode, når man starter computeren op.

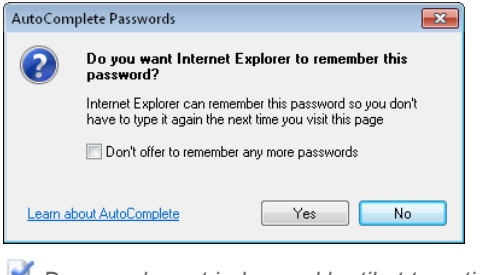

#### *Du er nu logget ind og er klar til at tage tjenesten i brug.*

#### Problemer med at logge ind?

Hvis du har problemer med at logge ind, kan det hænde, at Windows på din computer skal opdateres. Du skal så køre Windows Update på computeren. Start Windows Update igen efter hver opdatering, indtil den ikke finder flere kritiske opdateringer, og prøv herefter at logge ind igen. Desuden bør du kontrollere, om du har sidste version af Microsoft Remote Desktop Client installeret. Læs mere om hvordan du klargør din computer i følgendesupport-

artikel:http://www.mamut.com/dk/support/search/faq.asp?lcid=1044&id=02024853.

Hvis du ser meddelelsen herunder, når du prøver at åbne indlogningssiden, kan det hænde, at du har sat sikkerhedsniveauet for Internet Explorer for højt. Du skal i så fald gå til **Værktøj** (Tools) i Internet Explorer og vælge **Alternativer for Internet** (Internet Options). Gå derefter til fanebladet **Sikkerhed** (Security) og klik på **Standardniveau** (Default level). Klik på **OK** for at gemme indstillingerne og start Internet Explorer igen.

<span id="page-6-0"></span>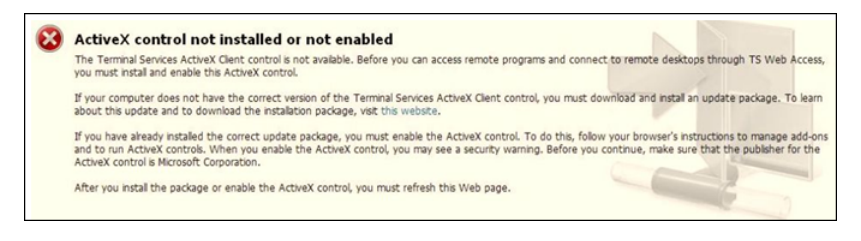

## Automatisk udlogning og opbevaring

Under indlogningen vælger du, om du logger dig på fra en **offentlig/delt** (**public/shared**) eller en **privat** (**private**) computer. De forskellige valg påvirker, hvor lang tid det tager uden aktivitet på tjenesten, før man automatisk logges ud. På en offentlig/delt computer bliver du logget ud efter 15 minutters inaktivitet, mens du på en privat computer logges ud, hvis computeren er inaktiv i over 60 minutter.

Opgaver, der ikke er gemt, kan gå tabt ved den automatiske udlogning som nævnt i afsnittet herover.

Standardindstilling for Autoopbevaring i Microsoft Office er 10 minutter. Læs mere om mulighederne for dette i hjælpefilen i Microsoft Office-programmet. Hjælpefilen åbnes i alle programmer ved at trykke på [F1]-tasten.

Der er ingen funktion for automatisk opbevaring i Mamut Business Software, så vi anbefaler at gemme fortløbende.

## <span id="page-6-1"></span>Brug af tjenesten

Efter indlogning ser du et velkomstbillede med alle dine tilgængelige programmer. Her vælger du, hvilke programmer du ønsker at starte.

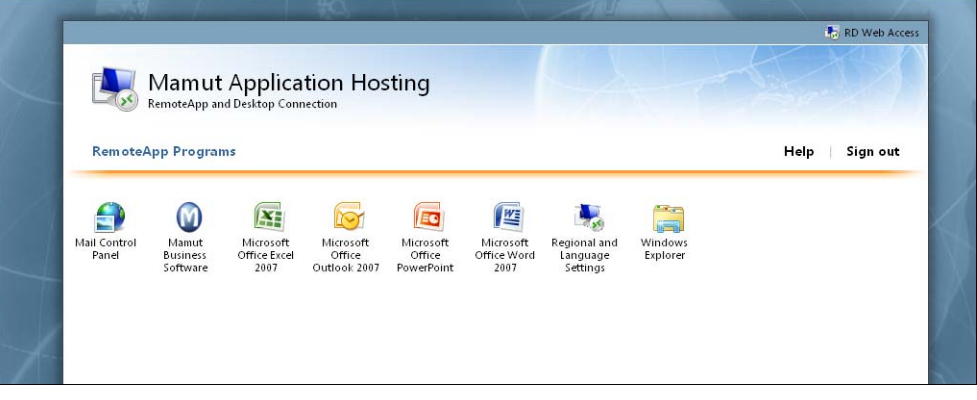

#### Opstart af første program

Opstarten af første program vil kunne tage lidt tid, da teknologien bag gør, at dette bliver som at starte en computer. I løbet af første opstart angiver du også, hvilke ressourcer på din computer, tjenesten skal have adgang til.

Sådan angiver du, hvad Mamut Application Hosting skal have adgang til

- 1. Klik på programmet du ønsker at åbne.
- 2. I vinduet RemoteApp, som åbnes, klikker du på pilknappen **Details** nederst i venstre hjørne for at udvide vinduet.
- 3. Vælg, hvilke ressourcer Mamut Application Hosting skal have adgang til ved at krydse af i aktuelle afkrydsningsbokse.

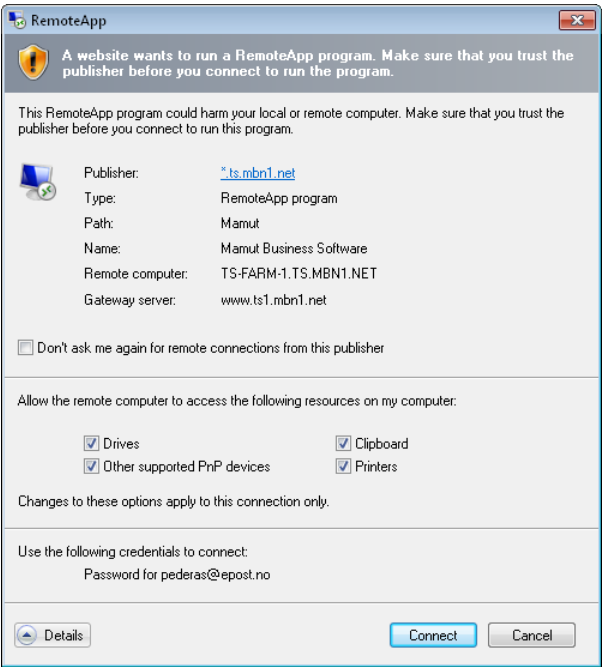

**Drivers:** Giver dig mulighed for at vælge dine egne lokale disks ved f.eks. opbevaring af filer eller når du vil hente filer.

**Clipboard:** Gør at du vil kunne kopiere tekst og filer mellem din egen computer og løsningen.

**Other supported PnP devices:** Tilgængeliggør f.eks. lyd fra din computers løsning. Anbefales ikke afkrydset med mindre man har behov for dette.

**Printers:** Giver dig mulighed for at sende udskrifter til din lokalt tilkoblede printer. **Don't ask me again for remote connections from this publisher**: Krydser du af her, vil du ikke se dette vindue ved senere anledninger - heller ikke efter at du har logget dig ud af tjenesten. Med mindre du er sikker på, at du ikke vil få behov for at ændre indstillingerne på et senere tidspunkt, anbefales det derfor , at du ikke krydser af her.

- 4. Bekræft derefter, at du stoler på udgiveren ved at klikke på **Connect (Koble til)**.
- 5. Udfyld brugernavn og adgangskode igen hvis du bliver bedt om det.

 *De ønskede indstillinger er nu angivet, og programmet vil lægge sig på opgavelinjen på din computer som et almindeligt, lokalt program.* 

Ønsker du at ændre indstillingerne, efter at du har koblet dig til, skal du logge dig ud af tjenesten for herefter at logge dig ind igen. Du vil da se samme vindue igen.

<span id="page-8-0"></span> **Bemærk!** Hvis du krydser af for **Don't ask me again for remote connections from this publisher**, før du klikker på **Connect**, vil du ikke se dette vindue igen. Ønsker du at ændre indstillinger, skal du køre et eget program, så vinduet igen vil vises. Læs mere om hvordan du gør dette i afsnittet "Ofte stillede spørgsmål".

#### Automatisk indlogning til Mamut Business Software

For at undgå mange indlogninger anbefaler vi, at du aktiverer indstillingen for automatisk indlogning i Mamut Business Software. Denne indstilling vil medføre, at du ikke vil se indlogningsvinduet for selve Mamut-programmet, når det åbnes.

Sådan aktiverer du automatisk indlogning

- 1. Åbn Mamut Business Software.
- 2. Klik på **Vis Indstillinger Bruger**.
- 3. Skift brugernavnet så det er magen brugernavnet, som du bruger til at logge på Mamut Application Hosting, men byt ud med snabel-a-tegnet '@' med understreg ' ' (f.eks. vil "support@mamut.com" blive stavet "support\_mamut.com"). Hvis du har mere end 20 tegn i e-mailadressen, du bruger som brugernavn, indtaster du bare de 20 første tegn.

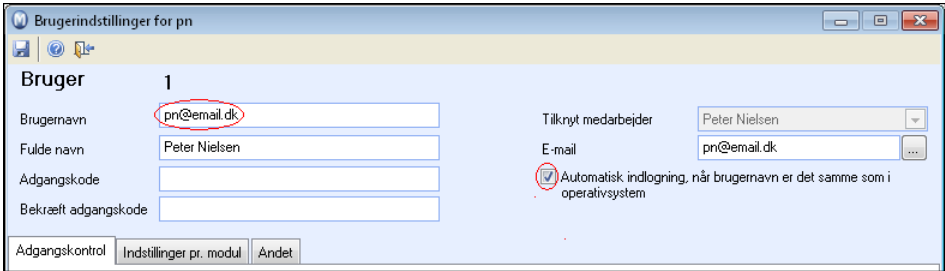

- 4. Kryds herefter af for **Automatisk indlogning, når brugernavn er det samme som i operativsystem**.
- 5. Klik på **Gem**.

 *Indstillingen er nu aktiveret.* 

## <span id="page-8-1"></span>Opsætning af e-mail

Hvis Office-pakken fra Microsoft er tilgængelig i Mamut Application Hosting, vil du kunne opsætte din e-mailkonto i Outlook. Du vil da have adgang til din e-mail, når du logger dig ind i tjenesten, på samme måde som i Mamut Business Software, og du vil kunne benytte integrationen mellem Mamut og Outlook.

Følg fremgangsmåderne herunder for at opsætte din e-mailkonto og for at overføre e-mail og kalenderopføringer. Udover e-mailadressen og type e-mail, vil du have brug for et brugernavn, adgangskode, servernavn osv. Dette får du ved at kontakte din emailleverandør.

Sådan opsætter du din e-mailkonto

1. Log dig ind på Mamut Application Hosting som normalt. I velkomstbilledet vælger du **Mail Control Panel**.

Vær opmærksom på at det, første gang du åbner kontrolpanelet, kan tage noget tid, før vinduet åbnes.

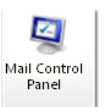

- 2. Klik på knappen **Add...** (Tilføj) for at oprette en ny e-mailprofil.
- 3. Indtast ønsket profilnavn i feltet **Profile Name** og klik på **OK**.

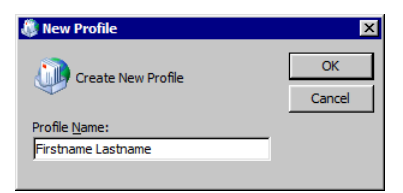

- 4. Du vil nu se en standardiseret Outlook-guide, som du skal gå igennem for at opsætte din emailkonto. Hvis du er usikker på, hvordan Outlook skal sættes op, tager du kontakt med din e-mailleverandør.
- 5. Når guiden er fuldført, krydser du af for **Always use this profile** (Benyt altid denne profil) nederst i vinduet. Sørg for at du vælger profilen med profilnavnet, som du valgte i punkt 3.

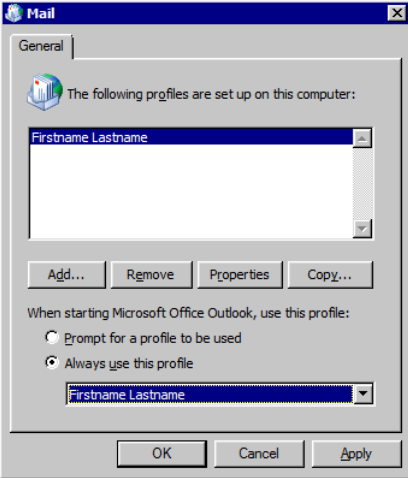

6. Klik til sidst på **OK**.

 *Du skal nu kunne starte Microsoft Office Outlook 2007 fra velkomstbilledet. Hvis du bliver bedt om at indtaste brugernavn og adgangskode, skal du indtaste brugernavnet og adgangskoden, som tilhører din e-mailkonto.* 

 **Bemærk!** Ved opstart af Outlook kan det hænde, at du får besked om, at Outlook ikke finder e-mailfilen. Du skal i så fald bladre dig frem til denne, som vil ligge på P:\AppData\Roaming\Microsoft\Office\outlook.pst.

Sådan overfører du e-mail og kalender fra din lokale Outlook-klient

- 1. Åbn din lokale Outlook-klient.
- 2. Klik på **File Import and Export**.
- 3. I vinduet **Import and Export Wizard** markerer du **Export to a file** (Eksporter til fil), og klikker på **Next** (Næste).

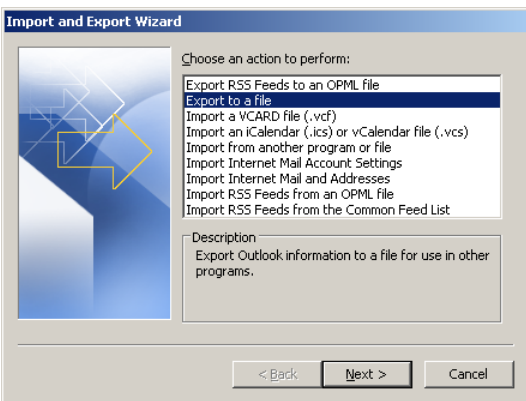

4. Marker **Personal Folder File (.pst)** og klik på **Next**.

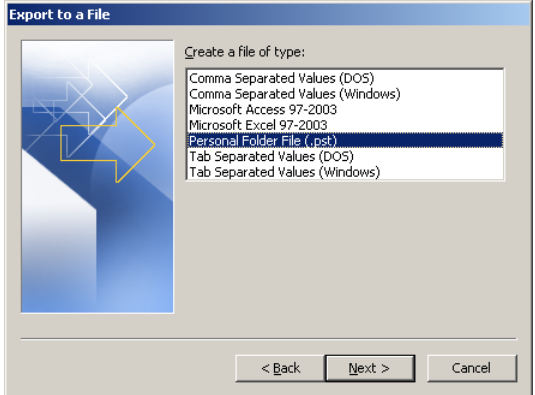

5. Marker herefter **Personal Folders** (Personlige mapper), og kryds af for **Include subfolders** (Inkluder undermapper). Klik på **Next**.

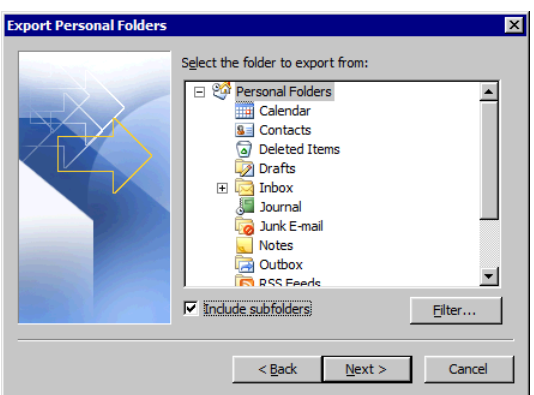

6. Klik på **Browse** (Gennemse) for at vælge hvor du skal gemme .pst-filen. Vi anbefaler, at den gemmes i en brugeroprettet mappe direkte på harddisken (C:), så det er nemt at finde den igen. Når du har valgt ønsket placering og navn på filen, klikker du på **OK**. Klik til sidst på **Finish** (Fuldfør) for at gå tilbage til eksportguiden.

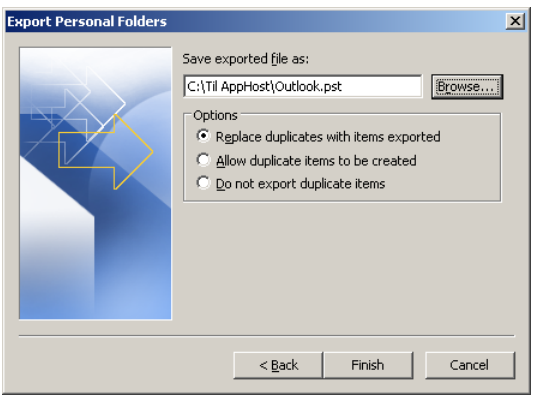

- 7. Klik på **OK** i vinduet **Create Microsoft Personal Folders** og vent på at filen bliver oprettet.
- 8. Log dig derefter ind på Mamut Application Hosting som normalt. I velkomstbilledet vælger du **Microsoft Office Outlook 2007**.

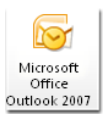

- 9. Klik på **File Import and Export**.
- 10. I vinduet **Import and Export Wizard** markerer du **Import from another program or file**  (Importer fra andet program eller anden fil) og klikker på **Next**.

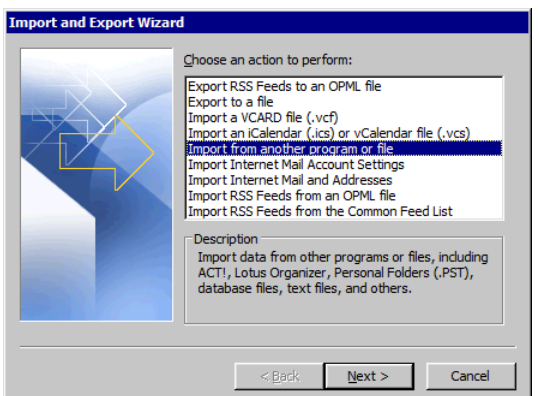

11. Marker så **Personal Folder File (.pst)** og klik på **Next**.

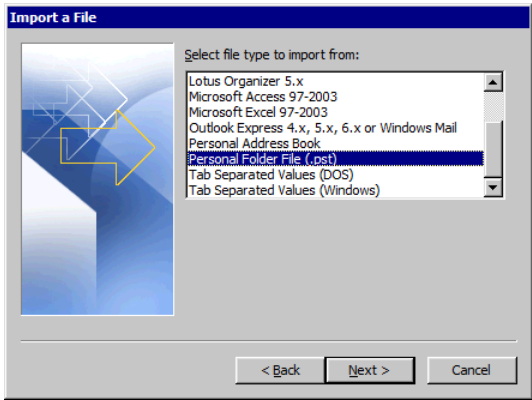

12. Klik på **Browse** (Gennemse) for at bladre dig frem til filen.

Hvis du får følgende fejlmelding, klikker du på **OK**.

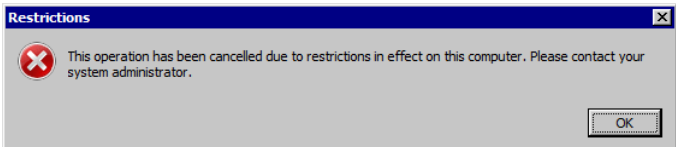

13. Hvis du gemte filen på din lokale harddisk, klikker du dig ind på **Computer** og den lokale disk, hvor du gemte .pst-filen.

**Bemærk!** Hvis du ikke ser dine lokale diske, skal du sørge for, at **Drives** er valgt i vinduet, du får ved indlogning. Læs mere om dette herover.

14. Åbn mappen, som du gemte .pst-filen i i punkt 6.

15. Klik én gang på .pst-filen, så den markeres.

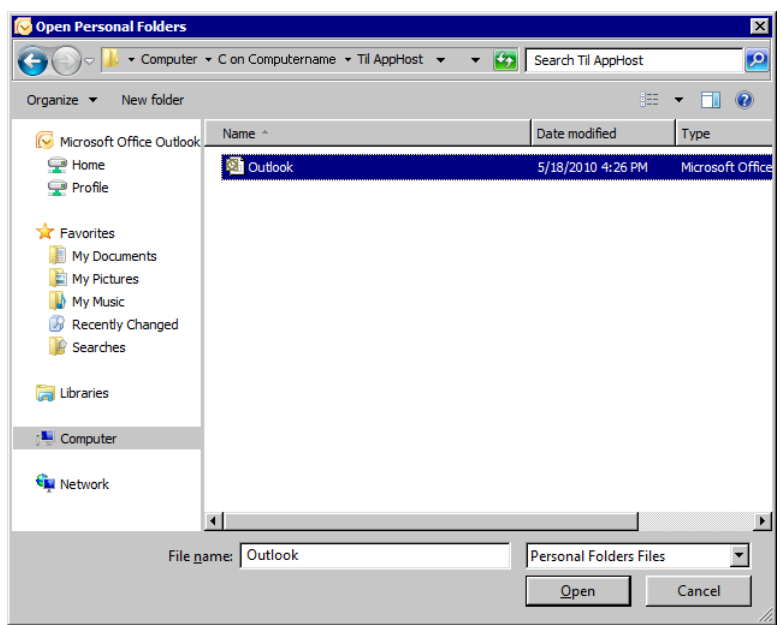

- 16. Tryk og hold **[CTRL]**-tasten på tastaturet nede, og tryk på **[C]**-tasten (Ctrl+C) for at kopiere filen.
- 17. Klik på **Home (P:)** under **Computer** i menuen til venstre i vinduet, så den markeres.

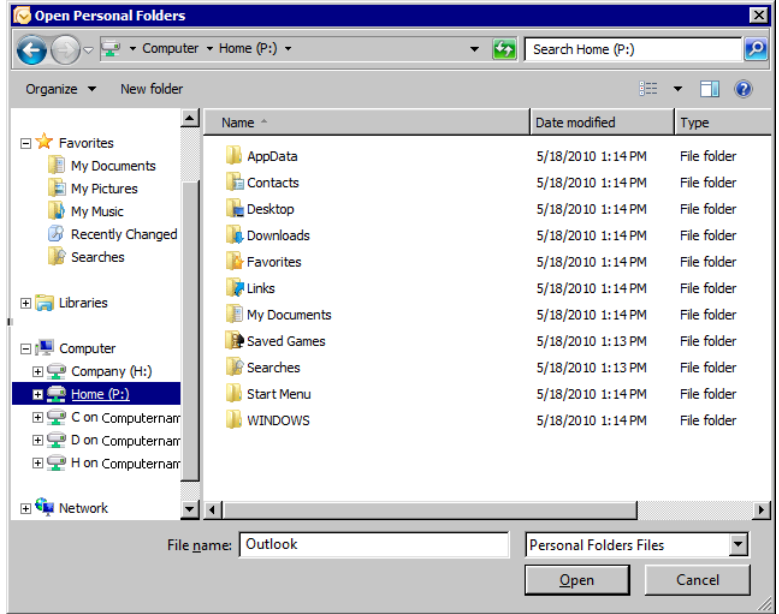

18. Tryk og hold **[CTRL]**-tasten på tastaturet nede, og tryk på **[V]**-tasten (Ctrl+V) for kopiere filen ind i kataloget.

- 19. Vent på at .pst-filen kopieres over til serveren. Dette kan tage noget tid afhængig af størrelsen på filen og hastigheden på din internetforbindelse.
- 20. Når kopieringen er færdig, klikker du dig ind på **Home (P:)** og markerer .pst-filen. Klik så **Open** (Åbn), og **Next** i vinduet **Import Personal Folders**.

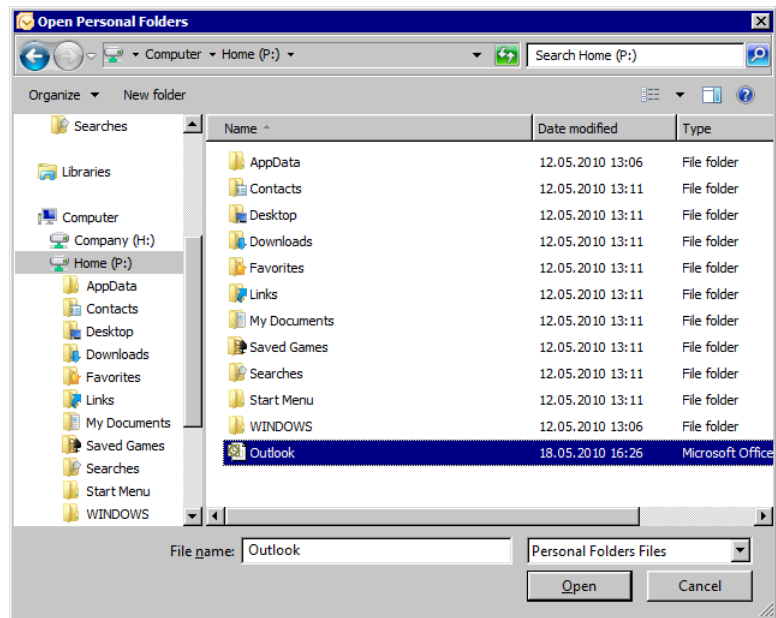

21. Kontroller, at alle indstillinger er konfigureret som skærmbilledet herunder og klik på **Finish**. Vent til .pst-filen er indlæst.

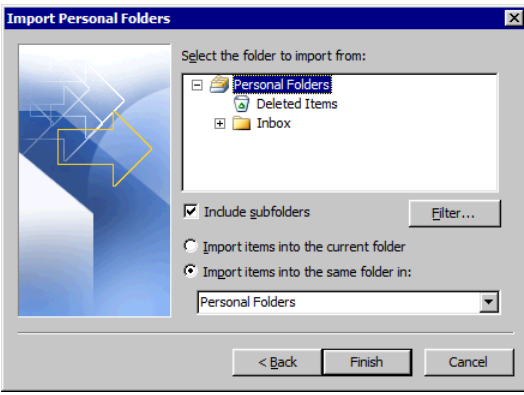

 *Alle e-mailbeskeder og kalenderopføringer skal nu være tilgængelige i Outlook i Mamut Application Hosting.* 

## <span id="page-15-1"></span><span id="page-15-0"></span>Filbehandling

Via Windows Explorer i Mamut Application Hosting får du adgang til dine opbevaringsområder i løsningen. Du vil også få adgang til din lokale harddisk, hvis du har valgt dette.

 **Bemærk!** For at få adgang til din lokale harddisk skal du krydse af for at tjenesten skal have adgang til **Drives** ved opstart. Læs mere om hvordan du gør det i afsnittet "Brug af tjenesten".

Du åbner stifinderen ved at klikke på **Windows Explorer** i velkomstvinduet i Mamut Application Hosting.

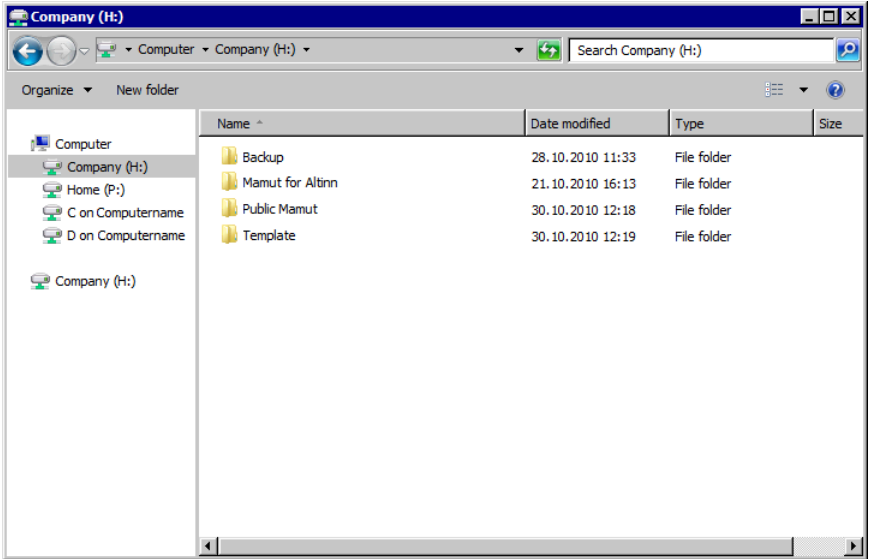

Følgende filområder er tilgængelige:

**Company (H:)** er et fælles opbevaringsområde på serveren. Hvis du har flere brugere i Mamut Application Hosting, vil alle brugere få adgang til filerne, som ligger her.

**Home (P:)** er din brugers private opbevaringssområde på serveren.

**C on Computername** (hvor [Computername] er navnet på din computer) er din lokale harddisk. Her får du adgang til alle filer, som ligger på din computer. Hvis du har flere harddiske (C, D, E osv.), vil også disse vises i listen.

Du har ikke mulighed for at højreklikke i stifindervinduet, men du kan kopiere filer ved hjælp af træk-og-slip, eller ved hurtigtaster.

Sådan kopierer du en fil

- 1. Åbn mappen hvor filen ligger.
- 2. Klik én gang på filen for at markere den.
- 3. Tryk [**CTRL**]+[**C**] på tastaturet.
- 4. Åbn mappen som du ønsker at kopiere filen til.
- 5. Tryk [**CTRL**]+[**V**] på tastaturet.

 *Filen bliver nu kopieret over i valgt mappe.* 

## Opsætning af OCR/Udbetaling/factoring/inkasso

Hvis du i Mamut Business Software bruger OCR, udbetaling, factoring eller eksport til inkassobureau, kan du i indstillingerne for disse angive, om du ved import/eksport af filer vil bruge kataloget H: eller lokal disk. Brug af lokal disk vil formentlig tage noget længere tid end import/eksport direkte mod H-stationen på løsningen, men du slipper for manuelt at kopiere filer mellem server og lokal disk.

 **Bemærk!** Af sikkerhedsmæssige årsager anbefales det ikke, at du benytter løsningens Internet Explorer til at gå ind på din netbank. Vælger du at bruge kataloget H: ved udbetaling/OCR i Mamut Business Software, bør du derfor overføre filerne manuelt til/fra din lokale computer og håndtere filene videre derfra.

I beskrivelserne herunder bruger vi OCR-filer som eksempel, men fremgangsmåden er den samme for udbetaling, factoring, inkasso osv.

Sådan angiver du, at filområdet H: skal bruges

- 1. Åbn **Windows Explorer** i Mamut Application Hosting.
- 2. Sørg for at du står i kataloget **Company (H:)**.
- 3. Klik på **New Folder** (**Ny mappe**) øverst i vinduet.
- 4. Navngiv mappen. Navnet kan for eksempel være **OCR.**
- 5. Start Mamut Business Software fra løsningen.
- 6. Klik på **Vis Indstillinger Regnskab Debitor/Kreditor**.
- 7. Klik på **Indstillinger** til højre for **Bedriften importerer OCR-filer fra bank** (eller tilsvarende alternativ).
- 8. Angiv filstien til mappen, du oprettede i trin 4, f.eks. **H:\OCR\**, i feltet **Katalog**, og klik derefter på **OK**.

 *Ved import af OCR-filer til Mamut Business Software vil denne placering nu blive foreslået.* 

Hvis du modtager OCR-filen på din lokale computer, skal du åbne Windows Explorer i Mamut Application Hosting og kopiere filen til rigtig mappe. Ligeledes skal du kopiere f.eks. udbetalingsfilen fra Mamut Application Hosting til din lokale computer, hvis du skal sende den ind til netbanken.

Sådan angiver du, at lokal disk (C:) skal bruges

Du henviser til din lokale C-station med filstien **\\tsclient\c\**. Hvis du f.eks. har en mappe ved navn OCR direkte på din C-station, bliver filstien til denne mappe \\tsclient\c\OCR\.

- 1. Åbn **Windows Stifinder** på din lokale computer.
- 2. Klik på din lokale disk (C:).
- 3. Højreklik i vinduet og vælg **Ny Mappe**.
- 4. Giv eksempelvis mappen navnet **OCR**.
- 5. Start Mamut Business Software på Mamut Application Hosting.
- 6. Klik på **Vis Indstillinger Regnskab Debitor/Kreditor**.
- 7. Klik på **Indstillinger** til højre for f.eks. **Virksomheden importerer OCR-filer fra bank** (eller tilsvarende alternativ).
- 8. Angiv filstien på mappen, du oprettede i trin 4, f.eks. **\\tsclient\c\OCR\**, i feltet **Katalog**, og klik derefter på **OK**.

 *Ved import af OCR-filer til Mamut Business Software vil denne placering nu blive foreslået.* 

 **Bemærk!** Hvis du vælger at bruge en lokal filsti, vil importen/eksporten ikke fungere fra andre computere. Det skyldes, at Mamut Business Software vil læse/skrive til den lokale C-station på computeren, du sidder ved.

# <span id="page-18-1"></span><span id="page-18-0"></span>SIKKERHED

Med Mamut Application Hosting bliver dine data sikret efter meget høje kvalitetskrav. Mamut bruger markedsførende leverandører af software og hardware i tjenesten, ligesom dataene opbevares på et område med meget høj sikkerhed.

### Begrænsninger i tjenesten

For at ivaretage sikkerheden og stabiliteten på tjenesten er visse funktioner i Mamut Business Software deaktiveret. Det gælder blandt andet:

- Oprettelse af nye firmadatabaser
- Oprettelse eller gendannelse af sikkerhedskopi fra Mamut Business Software
- Aktivering af Mamut Online Desktop (tilgængelig for Mamut One-kunder)

Disse tjenester kan bestilles hos Mamut på telefon 80 39 00 02. Vi gør opmærksom på, at nogen af disse tjenester vil blive faktureret.

### Sikkerhedskopiering af data

Mamut Application Hosting sikkerhedskopierer automatisk alle data og gemmer alle ændringer i en begrænset tidsperiode. Hvis du ønsker at nulstille data, kan dette gennemføres af autoriserede Mamut-konsulenter.

Denne tjeneste skal bestilles på telefon 80 39 00 02. Vær opmærksom på at tjenesten vil blive faktureret.

### **Systemkrav**

Se fuldstændige og opdaterede systemkrav og anbefalinger her: [www.mamut.dk/system](http://www.mamut.no/system).

# <span id="page-19-1"></span><span id="page-19-0"></span>VEDLIGEHOLDELSE AF TJENESTEN

Mamut står for al vedligeholdelse af programmerne i tjenesten. Du vil blive varslet om større opdateringer såsom opdatering af Mamut Business Software og eventuelle opgraderinger af Microsoft Office.

Mindre vedligeholdelsesarbejde på tjenesten vil hovedsaglige foregå udenfor normal kernetid (kl. 07.00-17.00) og brugerne vil blive varslet, hvis tjenesten blive væsentlig berørt. Denne information vil kunne blive givet med kort varsel afhængig af, hvor alvorlig vedligeholdelsesarbejdet er, og det kan beskrive, hvordan du som bruger vil kunne blive berørt.

### Opdateringer af software

Mamut sørger for, at du har adgang til nyere versioner af al software.

# <span id="page-20-1"></span><span id="page-20-0"></span>**NYTTIGE LINKS**

Indlogningsside for tjenesten: [https://ts.mbn1.net](https://ts.mbn1.net/) Hjælp til Mamut Business Software: <http://help.mamut.com/dk/mhelp/rtm/mhelp.htm> Hjælp til Microsoft Office: <http://support.microsoft.com/gp/officehub>

# <span id="page-21-1"></span><span id="page-21-0"></span>OFTE STILLEDE SPØRGSMÅL

## Hvordan kan jeg ændre brugernavn?

Brugernavnet er e-mailadressen som blev angivet ved oprettelse af brugerkontoen. Det er ikke muligt at ændre denne. Det, som kan gøres, er at opsige den ene brugerkontoen og oprette en ny.

 **Bemærk!** Husk at kopiere alle filer fra brugerprofilen, før dette gennemføres.

## Hvordan kan jeg ændre adgangskode?

Adgangskoden er systemgenereret og kan ikke ændres. Det er heller ikke muligt for Mamut at finde tilbage til denne adgangskode. Hvis du glemmer adgangskoden, skal du kontakte Mamut Supportcenter for at få nulstillet koden. Der vil så blive sendt en e-mail til den registrerede e-mailadresse med en ny, systemgenereret adgangskode.

Hvordan kan jeg bytte sprog og angive andre indstillinger?

Dette vil du kunne få adgang til via genvejen **Indstillinger** i tjenesten. Her får du adgang til **Regionale Indstillinger** fra Microsoft Windows' kontrolpanel.

Dette må ikke forveksles med at bytte sprog i Mamut Business Software.

Ønsker du at bytte sprog i Microsoft Office-programmerne, kan du gøre det via Microsoft Word. Åbn Microsoft Word, klik på **Office**-knappen øverst til venstre og derefter på knappen **Word Options** nederst i vinduet, som åbnes. Klik på knappen **Language Settings** og vælg ønsket sprog i rullelisten **Display Microsoft Office menus and dialog boxes in:** i fanebladet **Display Language**. Gå derefter til fanebladet **Editing Languages** og vælg ønsket sprog i rullelisten **Primary editing language**. Klik på **OK** når det er gjort.

### Hvordan få det vindue, hvor jeg vælger Drives, Printers og Clipboard, tilbage?

Ved opstart af første program efter at du har logget dig ind på tjenesten, ser du et vindue, hvor du kan vælge, hvilke lokale ressourcer man skal have adgang til. Her skal du for eksempel krydse af for **Drives** og **Printers** for at få adgang til henholdsvis dine lokale harddiske og din lokalt tilkoblede printer. Hvis du vælger **Don't ask me again for remote connections from this publisher**, før du klikker **Connect**, vil vinduet i udgangspunktet ikke blive vist igen. For at få vinduet tilbage kan du køre programmet under. Dette programmet gør en lille ændring i Windows-registeret, så vinduet kommer tilbage.

Sådan finder du vinduet igen

- 1. Åbn følgende link: <https://cdl.mamut.com/BIN/Support/ApplicationHosting/AppHostChooseFix.exe>.
- 2. Vælg **Kør**. Hvis der dukker en sikkerhedsadvarsel, skal du vælge **Kør** en gang til for at starte programmet.
- 3. Når programmet har udført ændringen, ser du en ny meddelelse: **Key successfully changed**. Klik på **OK** her.
- 4. Start derefter Internet Explorer igen, og log dig ind i løsningen.
- 5. Start f. eks. Mamut Business Software.

 *Vinduet RemoteApp vises nu, og du kan, som normalt, vælge, hvad Mamut Application Hosting skal få adgang til. Læs mere om det i afsnittet "Brug af tjenesten" herover.* 

## Hvordan får jeg min e-mail ind i løsningen?

For automatisk at få din e-mail ind i Mamut Application Hosting-løsningen, skal du konfigurere Outlook med din e-mailkonto. Læs mere om det i afsnittet "Opsætning af email".

Hvis du har en POP-konto og ønsker, at din e-mail både skal komme ind i din lokale Outlook, samt at den skal komme ind i Mamut Application Hosting-kontoen, skal du krydse af ud for **Leave a copy of messages on the server** i fanebladet **Advanced** på **Internet Email Settings**. Ved andre typer e-mailopsætning (IMAP/MAPI) sker dette automatisk. Hvis udgående e-mailserver fra din e-mailleverandør ikke virker, kan du indsætte *tssmtp.mbn1.net* som et alternativ.

### Kan jeg bruge Internet Explorer?

Du kan ikke starte Internet Explorer direkte fra tjenesten, men hvis du klikker på et link i en e-mail, vil denne åbnes i et Internet Explorer-vindue fra tjenesten. Skærmbilledet vil være begrænset i forhold til, hvad du er vant til, for at bevare maksimal sikkerhed og ydelse på tienesten.

Af sikkerhedsmæssige årsager anbefaler vi, at du *ikke* benytter løsningens Internet Explorer til at gå ind på din netbank. Vælger du at bruge kataloget H: ved udbetaling/OCR i Mamut Business Software, bør du derfor overføre filerne manuelt til/fra din lokale computer og håndtere filerne derfra. Læs mere om filbehandling i Mamut Application Hosting i eget afsnit.

#### Margener er forkerte på udskrift - hvordan løses dette?

Microsoft har publiceret en hotfix, der skal løse dette problem. Læs mere om dette på [http://support.microsoft.com/kb/959442.](http://support.microsoft.com/kb/959442)

#### Sådan installerer du denne hotfix

- 1. Afslut alle programmer og log dig ud af Mamut Application Hosting.
- 2. Klik på det rette link herunder.
- 3. Vælg **Kør**.
- 4. Når downloadprocessen er færdig, får du formentlig en sikkerhedsadvarsel. Klik på **Kør** igen.
- 5. Du vil nu se en installationsguide. Klik på **Næste**.
- 6. Accepter aftalen og klik på **Næste**.
- 7. Vent til installationen er fuldført og klik på **Fuldfør**.
- 8. Genstart din computer.

 *Margener bør nu træffe rigtig, så du kan nu logge dig ind og prøve at udskrive.* 

Windows XP - dansk sprog:

[https://cdl.mamut.com/BIN/Support/MSHotFixKB957070/WindowsXP-KB957070-x86-](https://cdl.mamut.com/BIN/Support/MSHotFixKB957070/WindowsXP-KB957070-x86-DAN.exe) [DAN.exe](https://cdl.mamut.com/BIN/Support/MSHotFixKB957070/WindowsXP-KB957070-x86-DAN.exe)

Windows XP - engelsk sprog: [https://cdl.mamut.com/BIN/Support/MSHotFixKB957070/WindowsXP-KB957070-x86-](https://cdl.mamut.com/BIN/Support/MSHotFixKB957070/WindowsXP-KB957070-x86-ENU.exe) [ENU.exe](https://cdl.mamut.com/BIN/Support/MSHotFixKB957070/WindowsXP-KB957070-x86-ENU.exe)

Windows Vista 32bit - alle sprog:

[https://cdl.mamut.com/BIN/Support/MSHotFixKB957070/Windows6.0-KB959442](https://cdl.mamut.com/BIN/Support/MSHotFixKB957070/Windows6.0-KB959442-x86.msu.zip) [x86.msu.zip](https://cdl.mamut.com/BIN/Support/MSHotFixKB957070/Windows6.0-KB959442-x86.msu.zip)

Windows Vista 64bit - alle sprog:

[https://cdl.mamut.com/BIN/Support/MSHotFixKB957070/Windows6.0-KB959442](https://cdl.mamut.com/BIN/Support/MSHotFixKB957070/Windows6.0-KB959442-x64.msu.zip) [x64.msu.zip](https://cdl.mamut.com/BIN/Support/MSHotFixKB957070/Windows6.0-KB959442-x64.msu.zip)

# <span id="page-24-1"></span><span id="page-24-0"></span>YDERLIGERE INFORMATION

# <span id="page-24-2"></span>Service og support

### Mamut Serviceavtale

Serviceaftalen giver dig ret til at benytte Mamut Supportcenter. Læs mere om Mamut Serviceaftale herunder.

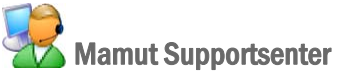

Mamut Supportcenter tilbyder et omfattende personligt serviceapparat, som bistår dig med hjælp hvis behovet opstår.

Under overskriften **Support** på [www.mamut.dk/support](http://www.mamut.dk/support) kan du også benytte artikelsøgningsdatabasen til at finde specifikke tips og tricks, som kan hjælpe dig med problemløsning i programmet. Her finder du også et link til de 10 nyeste supportartikler og de 10 mest læste supportartikler.

## Hvordan kontakte Mamut Supportsenter?

#### Tag kontakt via programmet

Den nemmeste måde at tage kontakt med Mamut Supportcenter på er via programmet. Via fokusområdet **Mamut Supportcenter** kan du finde svar på dine spørgsmål og oprette nye henvendelser. Status og svar på dine henvendelser finder du på samme sted. For at benytte denne tjeneste i programmet skal du være koblet til internettet.

#### Tag kontakt via telefon: 70 27 71 59 (ordinær takst)

Telefonen er åben fra kl. 9.00 - 16.00 alle hverdage. De fleste spørgsmål besvares som regel i løbet af samtalen, men ved specielle henvendelser vil vi notere spørgsmålet og tage kontakt, når løsningen på problemet er fundet.

#### Tag kontakt via e-mail

Hvis du ikke finder svar på dit spørgsmål på Mamut Information Desk eller i artikeldatabasen på internettet, kan du sende det til [support@mamut.dk](mailto:support@mamut.dk).

#### Tag kontakt via myMamut

Du kan også tage kontakt via myMamut. Her kan du oprette nye henvendelser og finde status og svar på dine tidligere henvendelser, altsammen på samme sted.

## <span id="page-25-1"></span><span id="page-25-0"></span>Mamut Serviceaftale sikrer en enklere hverdag

Mamut Serviceaftale sikrer, at du er forberedt og har fuld kontrol i alle udfordringer, du eller din virksomhed møder.

#### Opdateret med ændringer fra myndighederne

Vi sørger for, at dit Mamut-system altid er opdateret med nye regler, afgiftsændringer og skemaer. Fyldig dokumentation ved sådanne ændringer sikrer enkel tilpasning.

#### Ny funktionalitet

Mamut-systemerne udvikles kontinuerligt som følge af teknologisk udvikling, nye standarder, tilbagemeldinger fra brugerne og nye trends. Du er sikret en moderne løsning, som vil forenkle hverdagen.

#### Mamut Supportcenter

Vi lægger stor vægt på, at du som Mamut-bruger får en professionel og hurtig service, hvis eventuelle spørgsmål skulle opstå. Du får adgang til brugerstøtte via telefon, fax, e-mail, internet og direkte i programmet.

#### Mamut Information Desk

I programmet finder du en nyhedskanal, som via internettet dagligt opdaterer dig med blandt andet information, nyheder og brugertips direkte relateret til dit program og arbejdsområde. Med Mamut Information Desk kan du også kommunikere direkte med Mamut Supportcenter.

#### **Brugertips**

Med jævne mellemrum vil du modtage e-mail med tips om brug af Mamut-systemerne, nyheder inden for produktserien og anden nyttig information.

#### Mamut Kundskabsserie

Mamut publicerer fagkundskabshæfter inden for en række temaområder som for eksempel ændringer fra myndighederne, effektiv brug af systemet og nye trends.

#### Specialtilbud

Mamut giver dig specialtilbud på Mamut-produkter samt relevante produkter fra markedsledende leverandører.

# <span id="page-26-1"></span><span id="page-26-0"></span>Øvrig dokumentasjon

#### Mamut Kundskapsserie

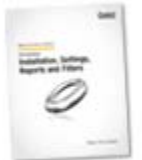

Mamut opdaterer hele tiden brugerdokumentationen. Disse opdateringer er nødvendige for at tilpasse dokumentationen i forhold til ændringer i Mamutsystemet, ny og opdateret funktionalitet, som er implementeret i programmet, nye love og reguleringer samt nyttige tips, der kan hjælpe med at simplificere din arbejdsdag.

Den seneste version af denne dokumentation publiceres regelmæssigt på vores hjemmesider, hvor du kan downloade den helt gratis. For at downloade dokumentation går du til Download-siden på vores hjemmesider: [www.mamut.dk/download.](http://www.mamut.com/dk/download/)

På Mamuts download-side finder du links til manualer og håndbøger næsten nederst på siden: **Mamut Business Software - Dokumentation & Håndbøger**. Her finder du en oversigt over manualer og håndbøger, der indeholder en kort referat, som du kan downloade og benytte til at lære mere om specifikke områder af programmet.

## <span id="page-26-2"></span>Oplæringsvideoer

Mamut giver dig mulighed for at se oplæringsvideoer på vores hjemmeside. Mamuts online læreprogram giver dig og dine medarbejdere adgang til kortfilme med svar på ofte stilede spørgsmål (FAQs). Filmene inkluderer korte og enkle instruktioner, som demonstrerer centrale processer i systemet.

Du finder en liste over tilgængelige videoer på [www.mamut.dk/tutorials](http://www.mamut.com/dk/tutorials).

Hvis du har ønsker til oplæringsvideoer, tag kontakt med os på [academy@mamut.dk](mailto:academy@mamut.dk).

## <span id="page-26-3"></span>Mamut Academy

Mamut Academy er navnet på kursusvirksomheden i Mamut.

Mamut A/S leverer komplette løsninger indenfor økonomistyring, salg/kundeopfølgning, indkøb/logistik, personale, timeregnskab/projekt og skat/privatøkonomi. Kursusvirksomheden Mamut Academy er et tilbud til dig, som ønsker at arbejde mest muligt effektivt med Mamut Business Software og tilhørende fagområder. Nu kan du og dine medarbejdere virkelig udnytte funktionsrigdommen i Mamut-systemerne, hvilket både stimulerer virksomheden og dig, som arbejder med systemet.

#### **Opstartskursus**

Dette kursus er tilpasset helt nye brugere af Mamut Business Software. Kurset giver et indblik i opbygningen af programmet, og giver en god indføring i, hvordan du kommer bedst muligt i gang.

#### **Grundkursus**

Disse kurser fokuserer på et enkelt fagområde indenfor produktserien Mamut Business Software. Grundkurserne giver deltageren et dybdegående indblik i de enkelte dele af Mamut-systemerne. Dermed opnås de bedste forudsætninger for at udnytte systemet mest muligt effektivt.

#### **Viderekommende kursus**

Disse kurser fokuserer på områder, som ikke dækkes af indholdet i grundkurserne. Viderekomne kurser giver dybtgående kundskab om avancerede funktioner i Mamut Business Software.

#### **Kursuspakke**

Kursuspakkerne fokuserer på et enkelt system i produktserien Mamut Business Software. Kurserne giver deltageren en helhedsforståelse af det aktuell system. En kursuspakke består af et givent antal fagkurser. Hvis det er ønskeligt, kan virksomheden sende forskellige deltagere på de enkelte fagkurser.

#### **Temakursus**

Temakurserne beskæftiger sig med specielle emner indenfor et fagområde, et program eller på tværs af forskellige fagområder og programmer.

#### **Firmainterne kurser**

Hvis du ønsker det, kan vi holde kurser skræddersyet til din virksomhed eller organisation. Dette er især nyttigt, hvis din virksomhed har specielle rutiner, eller hvis mange fra samme organisation har behov for oplæring i Mamut-systemet. Med et firmainternt kursus sikrer du dine ansatte komplet oplæring i effektiv brug af Mamut Business Software i din virksomhed.

Vi kan holde firmainterne kurser i dine lokaler eller i vores kursuslokaler, som har komplet udstyr og alle faciliteter.

#### **Netbaserede kurser**

Udover vores traditionelle klasseromsundervisning tilbyder Mamut Academy Online en række netbaserede kurser. Netbaserede kurser er et tilbud til dig, som ønsker at gå på kursus via internettet. Her kobler du dig opp til kurset via din egen computer derhjemme eller på kontoret, ligesom du har mulighed for at koble dig til en telekonference for lyd. Det er værd at bemærke, at dette kursus lægger op til visning/gennemgang af funktionalitet, mens øving vil ske på eget initiativ efter afsluttet kursus.

For flere oplysninger vedrørende Mamut Academy eller for at få tilsendt vores kursuskatalog/ kursusplan bedes du tage kontakt med os på telefon 70 27 71 59 eller via email [academy@mamut.dk.](mailto:academy@mamut.dk) Du finder også information på vors internetside [www.mamut.dk/academy.](http://www.mamut.dk/academy)

Alle kursusdeltagere får tilsendt et kursusbevis for deltagelse.